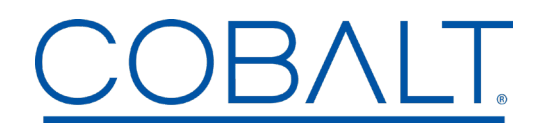

## *Engineering Release Notes*

*PAGE 1 of 2*

Cobalt Digital Inc. ● 2506 Galen Drive ● Champaign IL 61821 USA ● (217) 344-1243 ● www.cobaltdigital.com ● support@cobaltdigital.com

You can update your BlueBox<sup>™</sup> unit by downloading the new Update software by going to: Support > Firmware Downloads at www.cobaltdigital.com

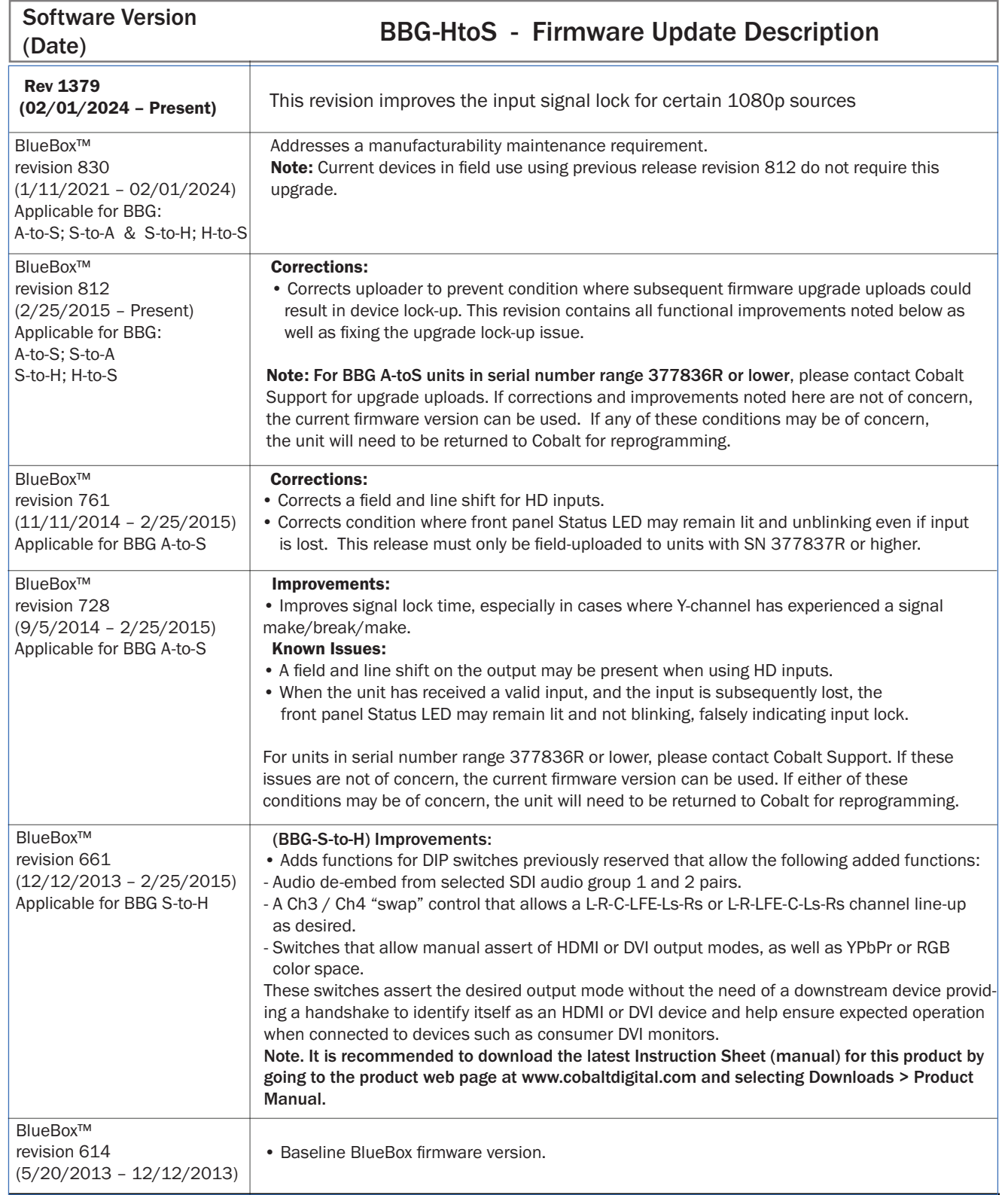

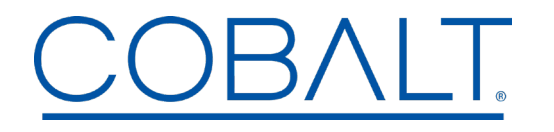

 *Engineering Release Notes*

Cobalt Digital Inc. ● 2506 Galen Drive ● Champaign IL 61821 USA ● (217) 344-1243 ● www.cobaltdigital.com ● support@cobaltdigital.com

## Uploading Instructions

Upload upgrade firmware to your BlueBox™ unit as described below.

Note: The upgrade firmware uses an up-grader .exe file that uploads the target firmware onto the BlueBox device. This application will only run on Windows machines using XP or newer operating systems.

Note: The upgrade file is an .exe file that requires .Net 4.0 framework or greater on the host computer. Make certain your computer is not set to block this executable as a web download.

Note: In some cases, Upgrade up-loader won't work if other active USB devices are connected to computer while the BBG Updater is connected and running.

Temporarily disconnect other USB - connected devices when performing upgrade.

1. From the **Support > Firmware Downloads** link at www.cobaltdigital.com, download the upgrade firmware to any location accessible on your computer.

2. Connect the BlueBox™ unit being upgraded to host computer USB port. Make certain no other BlueBox™ units are connected to computer at this time.

3. Browse to the Updater.exe file downloaded on your computer and double-click to run it. The Updater now opens and shows BlueBox info and current firmware revision (as shown in the example below).

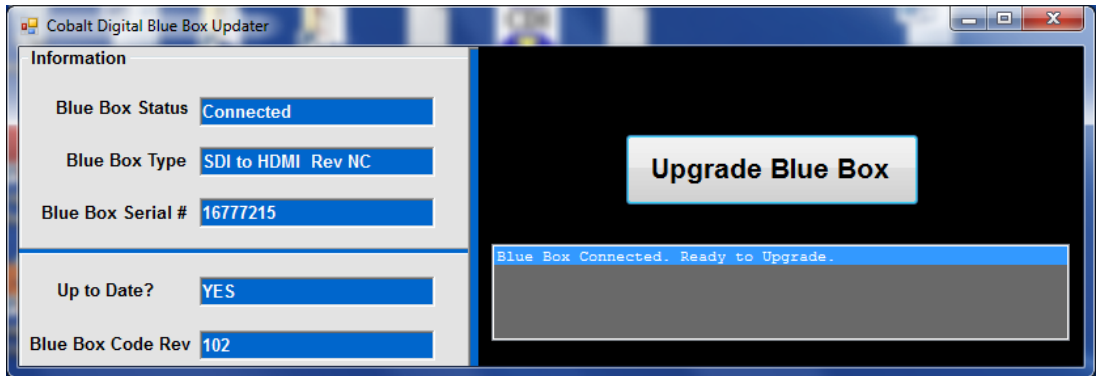

4. Click Upgrade Blue Box and observe upload progress and prompts.

5. When Up to date? "YES" appears and the target revision number is displayed, your BlueBox™ unit is now upgraded to the target revision. Close the Updater and disconnect the USB cable.

Note: Although not required to safely disconnect, if a USB connection icon is shown in your computer's tray, use the icon to break the USB connection.